## USING THE AKC WEBSITE FOR AWARDS DATA

Many of us are lax in keeping track of points, scores and titles our dogs have earned. Using the AKC website is a great way to find everything you need. Yes, the AKC website has changed and is often difficult to use but the following information may help you.

It is free to create an AKC website account. There is also a free point and title progression summary of your dog(s) available so that you do not always have to look up each and every show or trial. Here are the steps to create an AKC account:

- 1. Go to AKC.org on your search engine or browser.
- 2. In the upper right hand corner you will see "sign in" or "sign up." If you already have an account, just sign in. If you need to create an account, click on "sign-up".
- 3. You will need to complete the three areas presented which should be:
	- a. Your Email Address
	- b. Your First and Last Name
	- c. Make a Password and then retype it.

Click "enter" or "Return" to establish your Account. After you have created your account, you should see your first name in the upper right hand corner, which shows that you now are logged in to your account.

Once you have your account, you may log out and come back another time and  $log$  in to add your dog(s) or you may continue and add your dog(s) at this time.

### To ADD Dog(s) to your account:

- 1. Sign in if you are not already logged in to your AKC Account.
- 2. Under the heading "My Dogs and Litters" click on Manage Dogs.
- 3. You will be taken to the "Manage Dogs" page but for some reason they put you at the bottom of the page making it look sense-less. You will need to Scroll up to see the beginning of this page.
- 4. You will see three horizontal boxes titles Display, Select and Actions. Only the first box needs to say "Dogs I Currently Own".
- 5. Go down to next line and click on Add A Dog.
- 6. On Drop Down Menu select either Dog's AKC Registration Number OR By Name and Breed. See Attached page. NOTE: It is much easier to use your AKC Registration Number. It is also easier complete the process for one dog at a time and then go back and start over for additional dogs.
- 7. Click on "Next".
- 8. You will then be asked for the DATE of this dog's AKC Registration Certificate – when it was issued.
- 9. Check the "I Certify Box"
- 10. Click on ADD DOG.

You should then see in orange letters, your dog's registration name, breed, sex and date of birth. If you have more dogs to add, go back to Add A Dog.

After your dog(s) are added you will see below Dog Information in Orange, Litter of Origin, Ownership, Titles and Points and History in gray. Clicking on these categories gives you that information. You must check the box by the dog for which you want this information.

By choosing Titles and Points, you will see all the requirements and progression towards all titles as well as titles completed. This is a user-friendly page you can print by selecting print.

Other Information about your dog(s) is also available if you go up to the header at the top of the page after you sign in. If you choose "SHOP", then choose "AKC Competitor Reports" you will see a host of things from custom reports, AKC Top Dogs and Search Tools. Under "Search Tools" there is another place to look at a copy of free point progression for your dog.

Custom Reports and Product is where official individual Dog Award Record and Points Progression are found. This official copy goes all the way back to the very first shows or trials and is a complete record of everything your dog has competed in. It cost \$8.00 to put it in your cart. Once you pay, you may print a copy right away. When you choose this report, there is a sample report for you to look at to decide if this is what you want to get. See Attached pages for many choices.

## USING THE AKC EVENT SEARCH TO LOOK UP PREVIOUS SHOWS

The event search has been changed and is not currently working on all browsers. If one goes to AKC.org and chooses "EVENTS" along the top border, a drop down menu pops up. If you need to find results of past events, click on "EVENT SEARCH" under "Find Events." A Brand New Revised window will open named EVENTS CALENDAR. This new program has many faults. Instead, wait a moment, and then at the top of this window a message will be displayed the says

"Attention Exhibitor: Looking for Event and Award Search?" CLICK ON THE ORANGE BOX THAT SAYS CLICK HERE. You will then be redirected to the old events calendar that is very easy to use.

The old event calendar has many tabs. I find it easiest to choose the tab titled "Event Search". Then in the left box, choose what type of event you are looking for. In the right box, choose the time range you are looking for. Click on the state in which the event was held and then click on search. All your events will come up in chronological order by months. Always choose "Close this page" at the top right when you are done with the calendar and you will go back to the tabs page. Be sure to click on reset if you want to search for something else. See last attached page.

If you have any questions about using the AKC website or filling out your annual award forms, please feel free to email or call Alice Musburger.

#### **Add Dog to List** Help

Please choose one of the options below to add a dog to your account.

## Add Dog By AKC Number

Dog AKC Number (e.g. TR35624905, ILP133522)

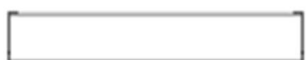

## Add Dog By Name and Breed

If you are unsure of the full name, enter the first portion of the name (minimum five characters) and the system will perform a partial name search.

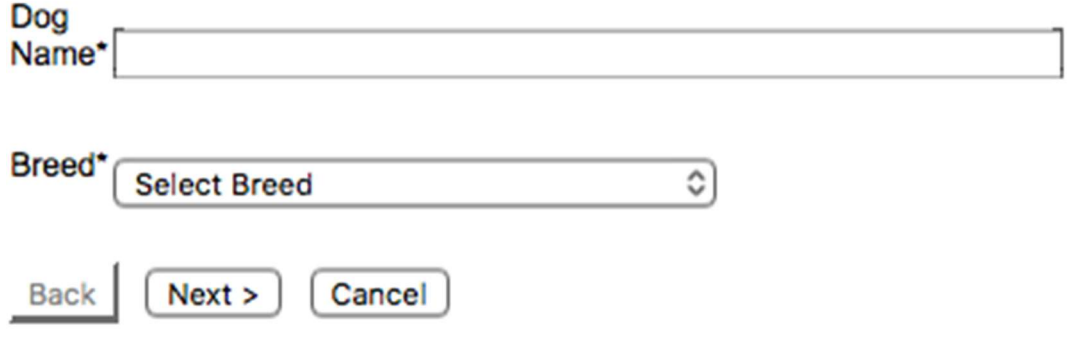

c) Copyright 2007 - American Kennel Club - All Rights Reserved

# **AKC® COMPETITOR REPORTS**

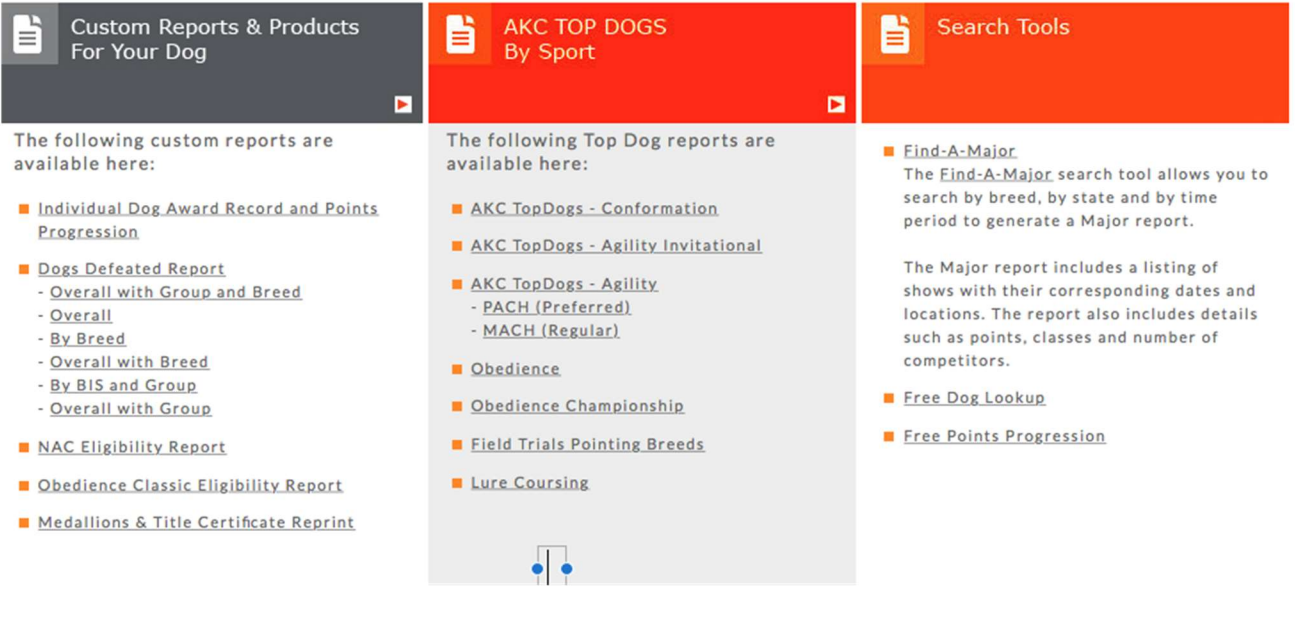

Velcome to the AKC Event and Awards Search. Search for upcoming events or find official results from past shows and trials.

**EVENT AND AWARDS SEARCH** 

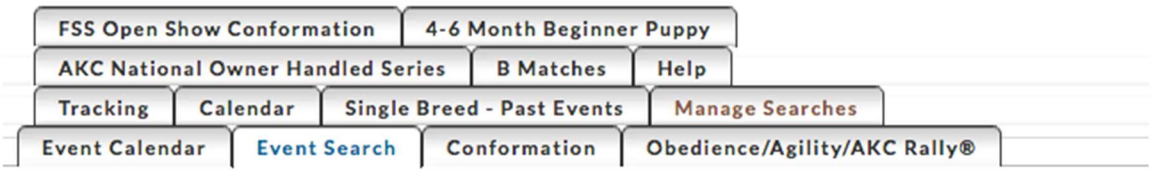

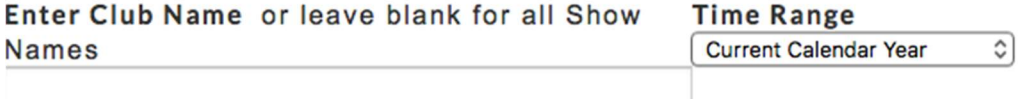

#### **Competition Type Conformation Events**

Click on the map below to select the states to search. **SEARCH Reset** 

ৗ